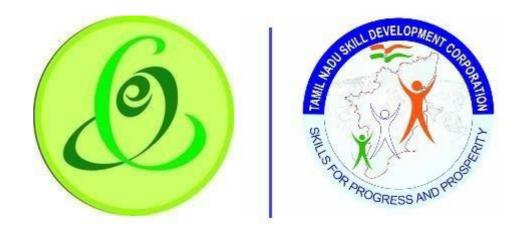

# **Tamil Nadu eGovernance Agency**

# **Tamil Nadu Skill Development Corporation**

# User Manual For Inspection Mobile Application

Updated Date: 23-Nov-2020

This is the initial version of user manual. Based on the changes on the software, manual will be updated accordingly

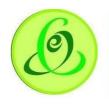

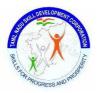

| Con    | ten   | ts |
|--------|-------|----|
| Introd | uctio | n  |

| Introduction                              | 4  |
|-------------------------------------------|----|
| Inspection App                            | 4  |
| Download App                              | 4  |
| Inspection Officer Login                  | 4  |
| Forgot Username                           | 5  |
| Forgot Password                           | 6  |
| Dashboard                                 | 7  |
| Actionable                                | 7  |
| Overall                                   | 8  |
| Training Centre Inspection                | 8  |
| Assigned Inspection                       | 8  |
| View TC Details                           | 10 |
| View Training Provider                    | 12 |
| Modify Inspection                         | 21 |
| Cancel Inspection                         | 22 |
| Start Inspection                          | 23 |
| Pause Inspection                          | 51 |
| Preview                                   | 52 |
| End Inspection                            | 53 |
| Viewing Cancelled Training Centre         | 54 |
| View Inspection Completed Training Centre | 55 |
| Report - Training Centre Inspection       | 55 |
| Batch/ Surprise Inspection                | 56 |
| Assigned Inspection                       | 56 |
| View TC Details                           | 57 |
| View Batch Details                        | 58 |
| View TP Details                           | 59 |
| Empanelled JobRoles                       | 60 |
| Start Inspection                          | 61 |
| Pause Inspection                          | 68 |
| End Inspection                            | 69 |
| Cancel Inspection                         | 70 |
| View Cancelled Batch                      | 71 |
| View Inspection Completed Batch           | 72 |
|                                           |    |

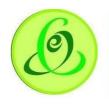

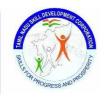

| Batch Centre Inspection report | . 72 |
|--------------------------------|------|
| Change Password                | . 73 |
| Logout                         | . 74 |

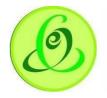

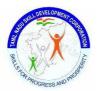

# Introduction

Inspection mobile application is for inspection officer to perform training centre and batch inspection. This app is supported on android device.

# **Inspection App**

# Download App

You can download inspection mobile application through google play store.

# Inspection Officer Login

Inspection officer identified by Tamil Nadu Skill Development Corporation will receive login credentials through SMS and email to login to Inspection app.

#### Screen:

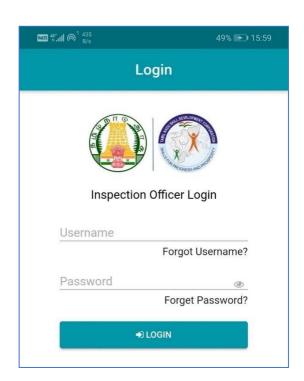

#### Details:

| <u>Field</u>     | <u>Description</u>                                                      |
|------------------|-------------------------------------------------------------------------|
| Username         | Inspection Officer's Username or Login ID                               |
| Password         | Inspection Officer's Password                                           |
| Forgot Username? | Inspection Officer can click on "Forgot Username?" link, if he/she      |
|                  | wants to recover username                                               |
| Forgot Password? | Inspection Officer can click on "Forgot Password?" link, if he/she      |
|                  | wants to recover password                                               |
| Login            | On "Login" click, system will check if Inspection Officer's credentials |
|                  | entered are valid, if valid, Inspection Officer will be navigated to    |
|                  | Dashboard.                                                              |

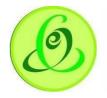

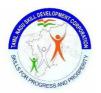

# Forgot Username

Inspection Officer can click on "Forgot Username" to retrieve his username.

# Screen:

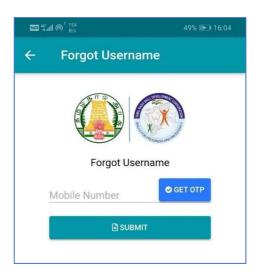

# **Details**:

| <u>Field</u>   | <u>Description</u>                                                                       |  |
|----------------|------------------------------------------------------------------------------------------|--|
| Primary Mobile | Inspection Officer must enter his Mobile Number to which he has received login           |  |
| Number         | credentials.                                                                             |  |
| Verify Button  | This button will be enabled if mobile number is entered. On click of <b>Verify</b> , one |  |
|                | time password (OTP) will be sent to the mobile number entered, on keying in              |  |
|                | right OTP, Inspection Officer mobile number will be verified.                            |  |
|                | Note:                                                                                    |  |
|                | After mobile verification, mobile number will not be allowed to be                       |  |
|                | modified.                                                                                |  |
|                | Mobile verification is mandatory for Inspection Officer to retrieve                      |  |
|                | username.                                                                                |  |

On click of **Submit**, Inspection Officer will receive his username through SMS and email to his registered mobile and email id.

5

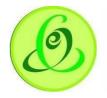

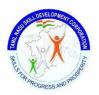

# Forgot Password

Inspection Officer can click on "Forgot Password" to receive temporary password.

#### Screen:

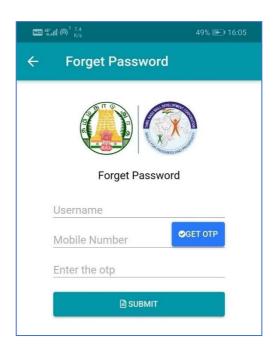

# **Details**:

| <u>Field</u>   | <u>Description</u>                                                                       |  |
|----------------|------------------------------------------------------------------------------------------|--|
| Username       | Inspection Officer should enter the username which he received during                    |  |
|                | Registration                                                                             |  |
| Primary Mobile | Inspection Officer must enter his Mobile Number entered during registration              |  |
| Number         |                                                                                          |  |
| Verify Button  | This button will be enabled if mobile number is entered. On click of <b>Verify</b> , one |  |
|                | time password (OTP) will be sent to mobile number entered, on keying in right            |  |
|                | OTP, Inspection Officer mobile number will be verified.                                  |  |
|                | Note:                                                                                    |  |
|                | After mobile verification, mobile number will not be allowed to modify.                  |  |
|                | 2. Mobile verification is mandatory for Inspection Officer to receive                    |  |
|                | temporary password.                                                                      |  |

- On click of Submit, Inspection Officer will receive his temporary password through SMS and email to his registered mobile number and email id.
- ➤ Inspection Officer will be forced to change the password when trying to login using temporary password.

6

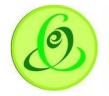

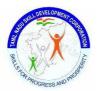

# Dashboard

#### Actionable

Inspection Officer can view all the training centre and batch inspection status in the Dashboard-Actionable tab. This is default screen displayed on logging in successfully.

<u>Active For next 7 days</u>: This indicates all the training centre/ batch inspection schedule from current date to next 7 days. Inspection officer can only inspect the training centre inspection that are in active for next 7 days option.

<u>Overdue</u>: This indicates all the training centre inspection whose inspection schedule due date is expired. Inspection officer cannot start inspection of the batches that are overdue.

<u>Scheduled after 7 days</u>: This indicates all the training centre/ batch inspection scheduled after current date + 7 days

**Overall Pending**: This indicates all the training centre/ batch inspection that are pending for inspection.

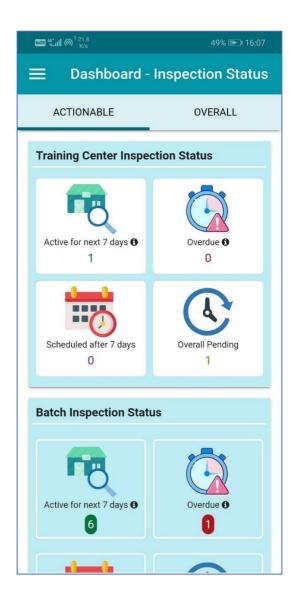

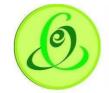

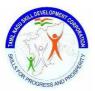

#### Overall

Inspection officer can see overall progress of batch and training centre inspection.

Week: Indicates information of current week i.e. current week's Monday to Sunday

<u>Month</u>: Indicates information of current month i.e. current month's 1<sup>st</sup> to last date of the month.

Year: Indicates information of current year i.e. current year's 1st Jan to 31st Dec

**Last-Year**: Indicates information of previous year

**Overall**: Indicates information of overall inspection done by Inspection Officer

#### Screen:

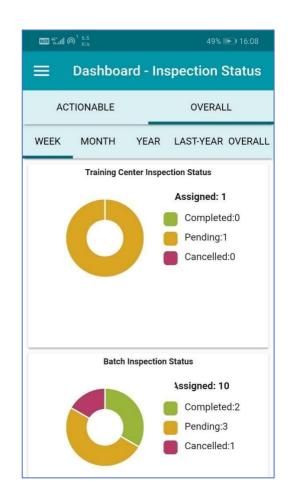

# Training Centre Inspection

This section talks only about training centre inspection and not the batch surprise inspection.

#### **Assigned Inspection**

Here inspection officer can see all the training centres that are assigned for inspection. Inspection officer can search the training by District or Training Centre Name or Scheduled Inspection Date.

#### Note:

If user clicks on following

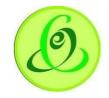

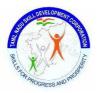

- 1. Active For next 7 days: Then all the training centre inspection scheduled from current date to next 7 days will be displayed in assigned inspection option. Inspection officer can only inspect the training centre inspection that are in active for next 7 days option. Inspection should be completed within 24 hours (i.e. 12am to night 11.59PM) else all the details will be reset, and officer should re-do the inspection again before due date.
- 2. <u>Overdue</u>: Then all the training centre whose inspection schedule due date is expired will be displayed in assigned inspection option. Inspection officer cannot start inspection of the batches that are overdue.
- 3. <u>Scheduled after 7 days</u>: Then all the training centre inspection scheduled after current date + 7 days will be displayed in assigned inspection option
- 4. **Overall Pending**: Then all the training centre inspection that are pending for inspection will be displayed in assigned inspection option.

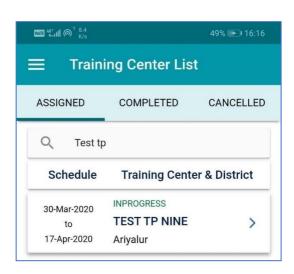

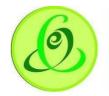

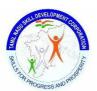

# View TC Details

If inspection officer clicks on any assigned training centre, then he/ she can view TP details, navigate to training centre location, start inspection, cancel inspection, resume inspection

# **Screen**

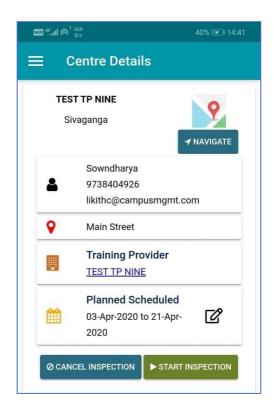

#### Details:

| <u> </u>             |                                                                                |
|----------------------|--------------------------------------------------------------------------------|
| <u>Field</u>         | <u>Description</u>                                                             |
| Training Centre Name | Inspection officer would be able to see Training Centre Name                   |
| Training Centre      | Inspection officer would be able to see Training Centre District               |
| District             |                                                                                |
| Navigate             | On click of navigate, based on latitude and longitude of training centre,      |
|                      | Inspection Officer would be able navigate to TC location through google        |
|                      | maps.                                                                          |
| Training Centre SPOC | Inspection officer would be able to see Training Centre Single Point of        |
| Details              | Contact (SPOC) Name, Email ID and Mobile Number                                |
| Training Centre      | Inspection officer would be able to see Training Centre Address details        |
| Address              |                                                                                |
| Training Provider    | Inspection officer would be able to see Training Provider Details              |
| Details              |                                                                                |
| Planned Schedule     | Inspection officer would be able to view planned inspection schedule.          |
|                      |                                                                                |
|                      | <b>Note</b> : Inspection Officer should start or end the inspection within the |
|                      | planned schedule. He/ She won't be able to start/ end inspection before        |
|                      | or after the inspection schedule.                                              |

10

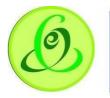

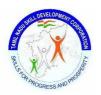

| Modify Inspection | Inspection officer would be able to modify inspection schedule.              |
|-------------------|------------------------------------------------------------------------------|
| Date              | Notification will be sent to Training Provider, Training Centre and TNSDC    |
|                   | about modified schedule                                                      |
| Cancel Inspection | Inspection Officer will be able to cancel/ reject the inspection by          |
|                   | providing reason for cancellation. Once the inspection is cancelled,         |
|                   | training centre will no longer be assigned to inspection officer             |
| Start Inspection  | On start inspection, inspection officer's location will be compared with     |
|                   | that of training centre location. If inspection officer's location is not    |
|                   | within 500 meters, then inspection cannot be started. Once this              |
|                   | condition is satisfied, all the training centre details will be visible for  |
|                   | inspection.                                                                  |
| Resume Inspection | If inspection officer pause's inspection, then he/she can resume             |
|                   | inspection. Inspection officer's location will be compared with that of      |
|                   | training centre location. If inspection officer's location is not within 500 |
|                   | meters, then inspection cannot be started. Once this condition is            |
|                   | satisfied, all the training centre details will be displayed resuming the    |
|                   | inspection.                                                                  |

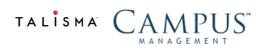

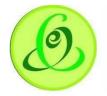

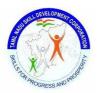

# View Training Provider

Here inspection officer can view training provider details, these details are displayed only for reference. Actual inspection of training centre should be done but not as that of training provider.

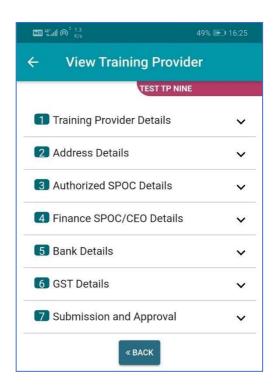

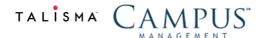

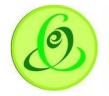

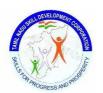

Training Provider Details

Training Provider Details can be viewed by Inspection Officer

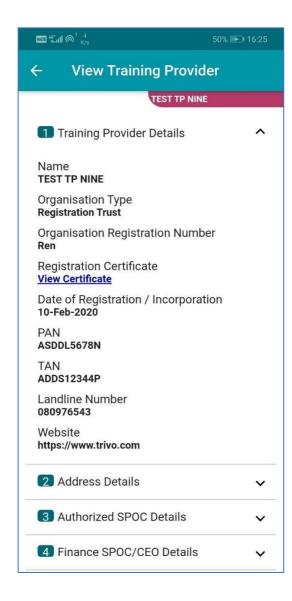

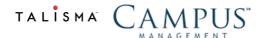

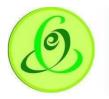

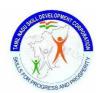

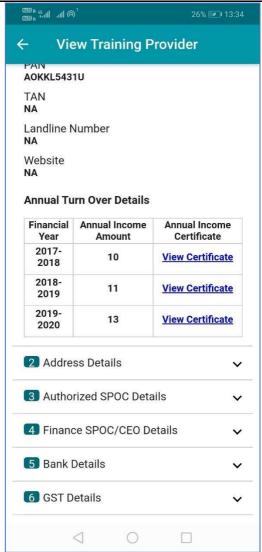

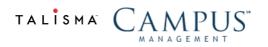

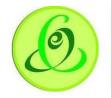

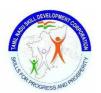

Address Details

Inspection Officer can view address details of training provider

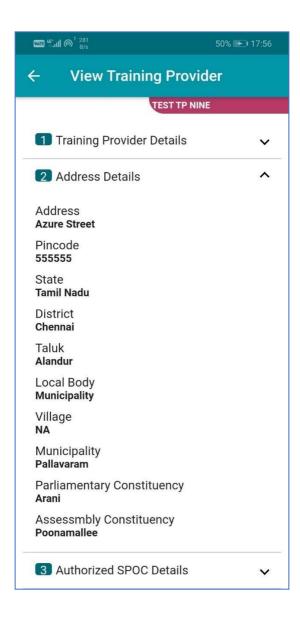

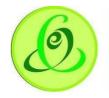

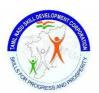

Authorized SPOC Details

Inspection Officer can view authorized SPOC details of training provider

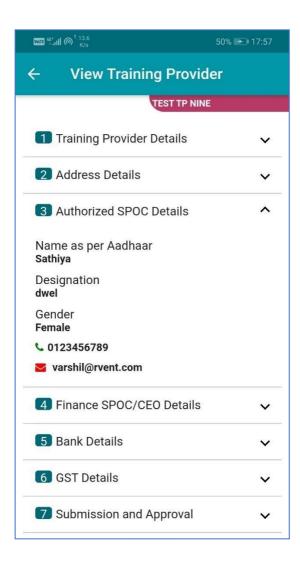

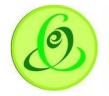

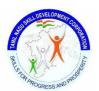

Finance SPOC/ CEO Details

Inspection Officer can view finance SPOC/ CEO details of Training Provider

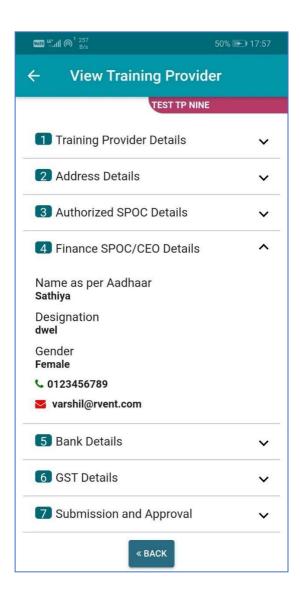

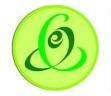

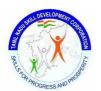

Bank Details

Inspection Officer can view bank details of Training Provider

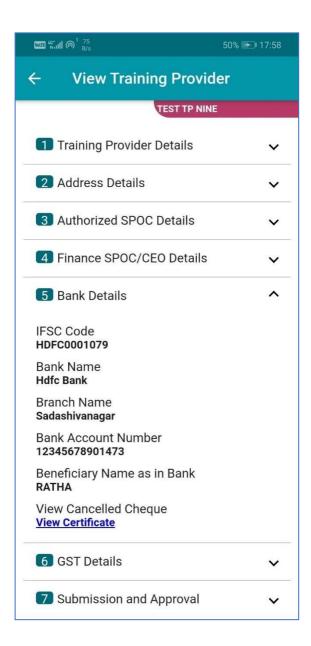

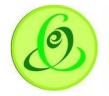

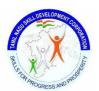

**GST Details** 

Inspection Officer can view GST details of Training Provider

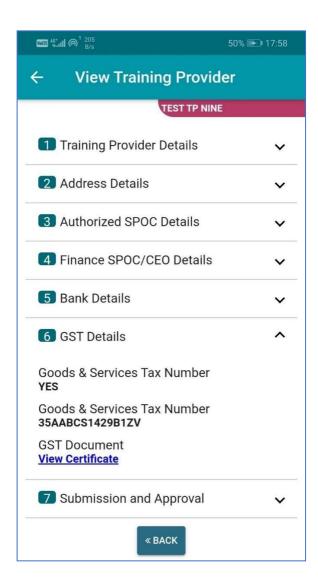

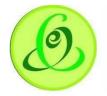

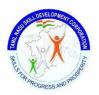

Submission and Approval

Inspection Officer can view profile submitted date and approved date of training provider.

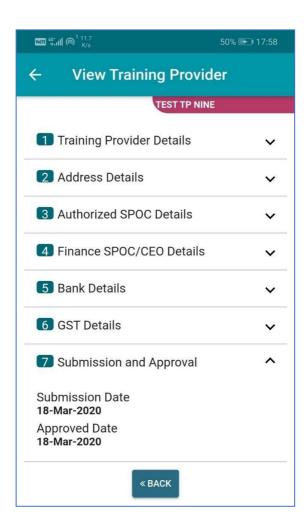

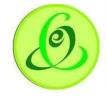

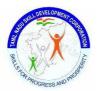

# Modify Inspection

Inspection officer can modify the inspection schedule and the same will be notified to Training Provider, Training Centre and TNSDC.

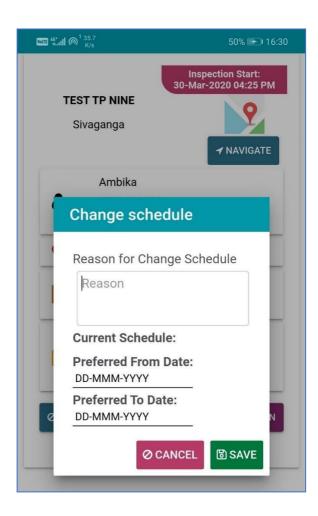

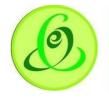

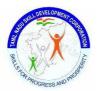

Cancel Inspection

Inspection officer can cancel the inspection if he/ she is not available.

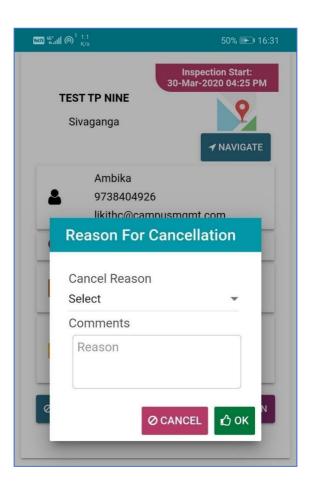

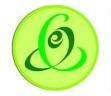

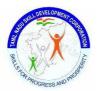

# **Start Inspection**

Inspection officer should click on **Start Inspection**. On start inspection, inspection officer's location will be compared with that of training centre location. If inspection officer's location is not within 500 meters, then inspection cannot be started. Once this condition is satisfied, all the training centre details will be visible for inspection.

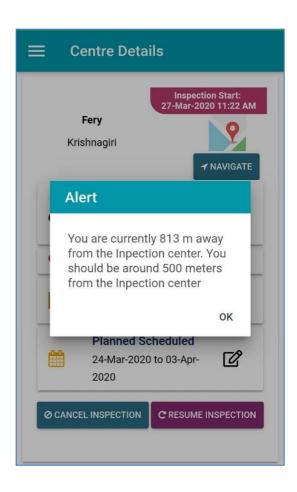

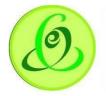

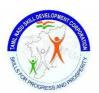

View Training Centre Steps

Inspection officer should view all the training centre steps that has to be inspected

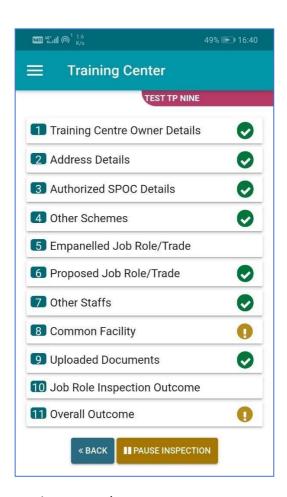

- > Inspection Officer can navigate to each step.
- > Inspection Officer can pause the inspection.

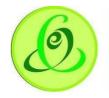

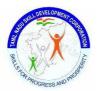

Training Centre Owner Details

Training Centre details will be displayed to inspection officer. Inspection officer must view and verify each field.

#### Screen:

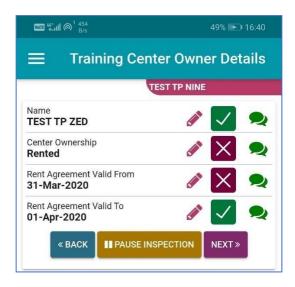

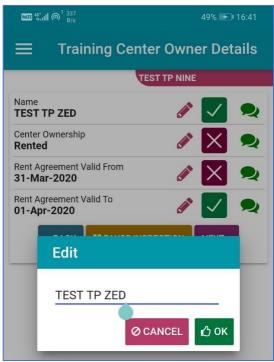

- If entered field is incorrect, then inspection officer should **Edit** the same
- Inspection Officer should select **tick/ cross mark** to indicate detail entered is correct/incorrect. If cross mark is selected, then **remarks** is mandatory

Click on **Next** to proceed to next page Click on **Back** to go back to previous page

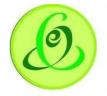

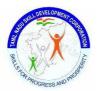

Address Details

Training Centre address details will be displayed to inspection officer. Inspection officer must view and verify each field.

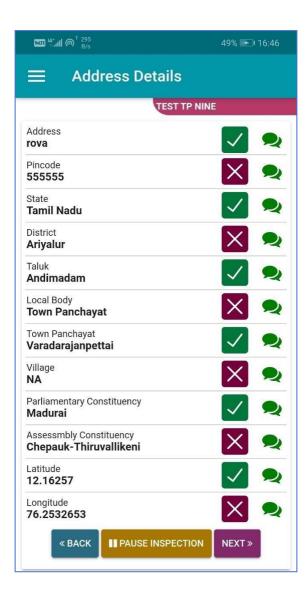

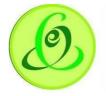

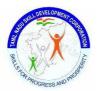

Authorized SPOC Details

Training Centre SPOC details will be displayed to inspection officer. Inspection officer must view and verify each field.

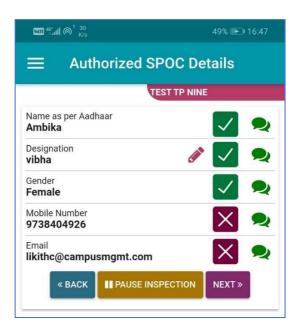

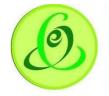

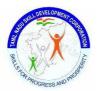

#### Other Schemes

Other Scheme training details run by training centre will be displayed to inspection officer. Inspection officer must view and verify each field.

**<u>Note</u>**: Inspection officer should verify the physical documents.

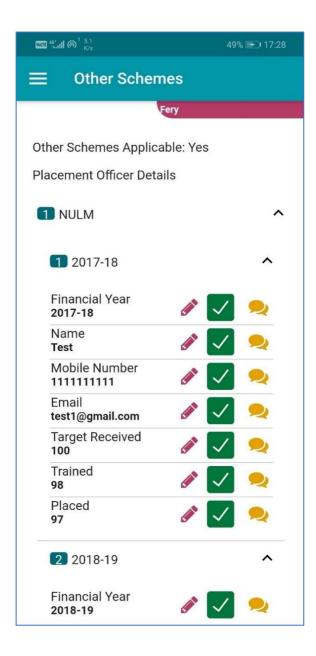

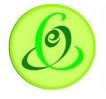

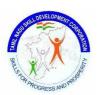

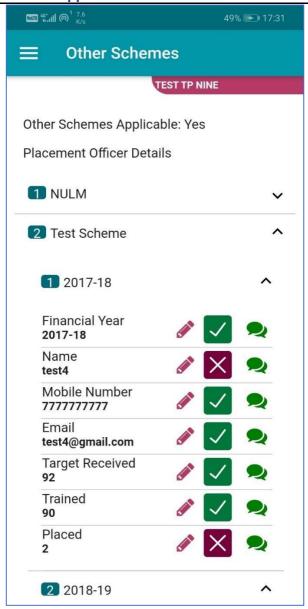

# Empaneled Job Role/Trade

Inspection Officer can able to view already empaneled Job Roles/ Trades. This is only for View purpose and not for any inspection verification.

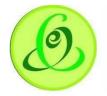

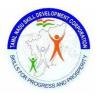

Proposed Job Role/Trade

Inspection Officer should verify classroom, laboratory, equipment, trainer and placement details against each proposed job role/ trade. Availability of Tools, Equipment and Consumables, Classroom and Lab, Furnitures should be as per NSQF norms with photographs. **Screen**:

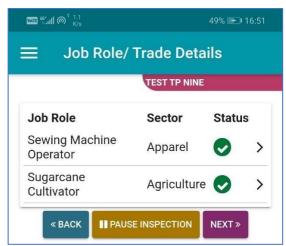

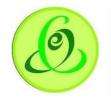

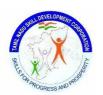

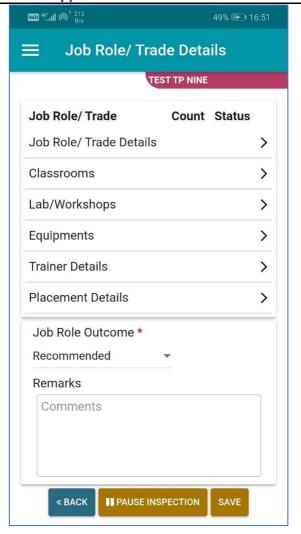

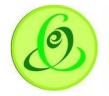

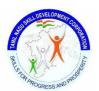

View Classroom Details

Details of training centre classroom details should be verified by inspection officer.

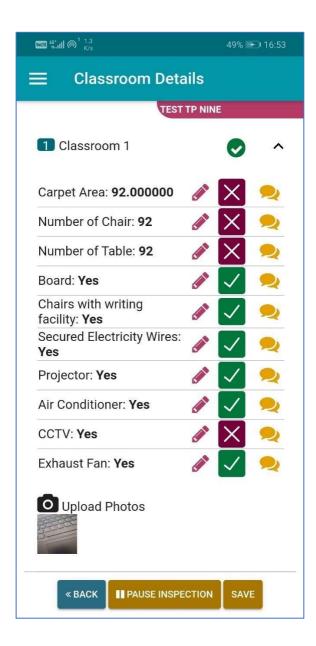

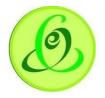

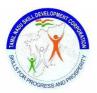

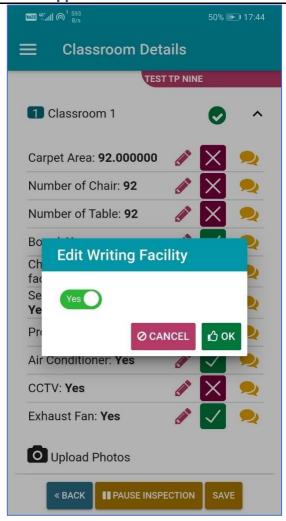

**<u>Note</u>**: Capturing photo of classroom is mandatory. Minimum one photo and maximum three photos are required.

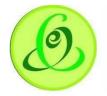

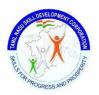

View Laboratory Details

Details of training centre laboratory details should be verified by inspection officer.

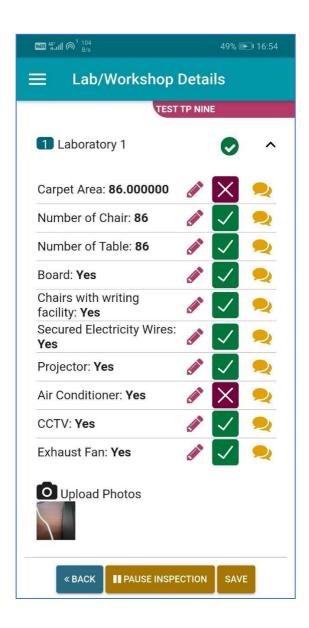

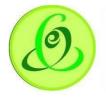

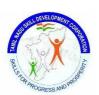

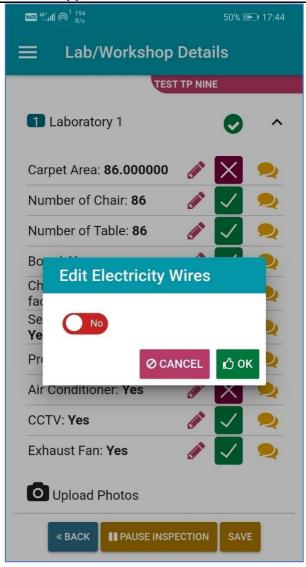

**Note**: Capturing photo of laboratory is mandatory. Minimum one photo and maximum three photos are required.

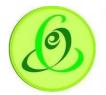

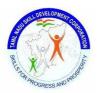

**View Trainer Details** 

Details of training centre's trainer details should be verified by inspection officer

#### Note:

- 1. All the trainer and related trainer documents i.e. TOT certificate should be verified by Inspection Officer.
- In case if Training Centre do not find TOT ID in our portal, they would have entered trainer details in Other Trainers category. For such trainers, inspection officers are requested to verify TOT certificate. In case TOT certificate is verified, evaluation marking should consider TOT.
- 3. For other trainers, TOT is optional for first six months but later it should be mandatory.

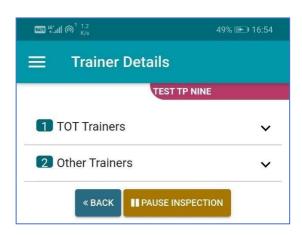

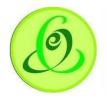

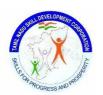

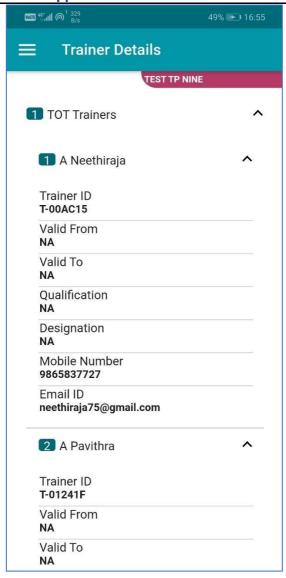

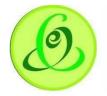

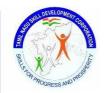

View Placement Details

Inspection officer should verify placement officer details and placement tie-up company details. The applicant should have Industry tie-up for the purpose of Apprenticeship/Placement opportunities for each company for JobRoles.

**Note**: All the placement related documents should be verified by Inspection Officer

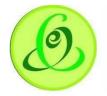

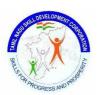

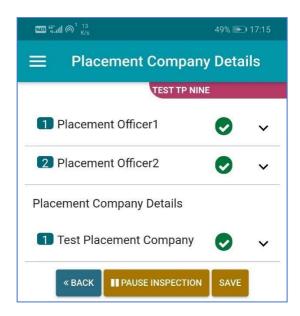

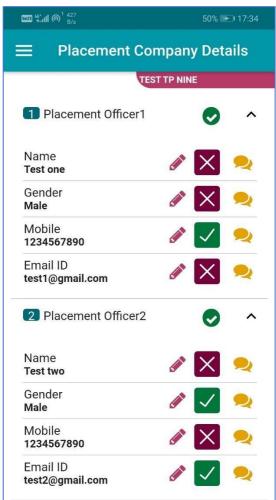

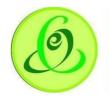

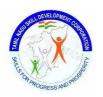

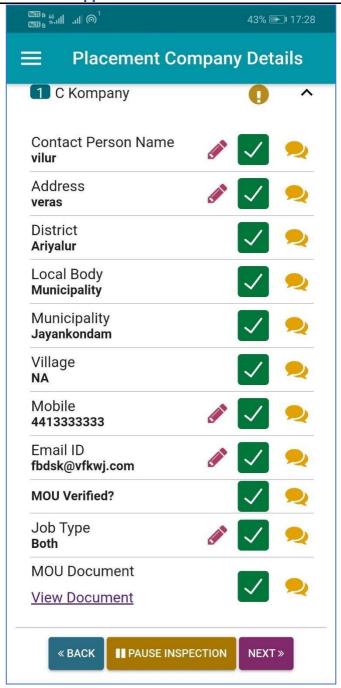

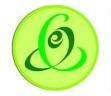

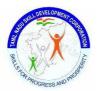

Provide overall output of Job Role

Inspection officer should provide his/her recommendation or no recommendation about Job Role to training centre.

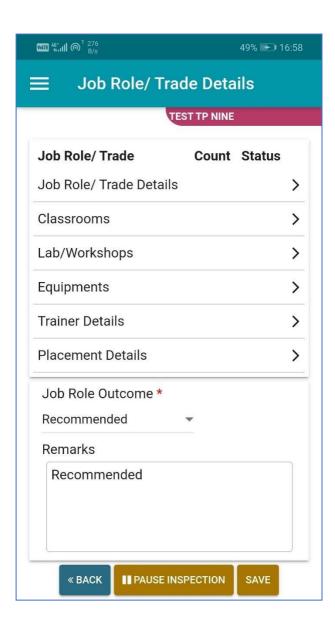

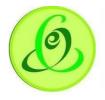

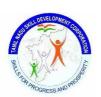

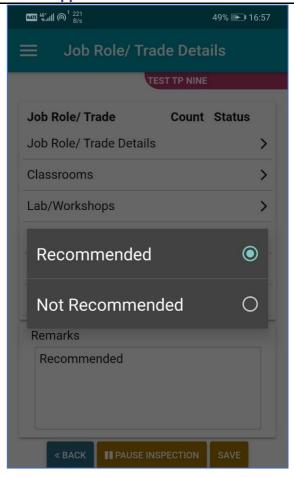

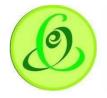

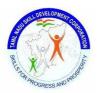

Other Staff

Inspection officer should verify other staff details

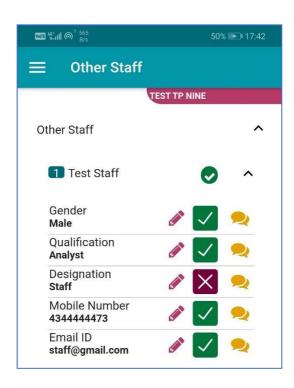

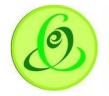

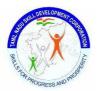

Common Facility

Inspection officer should verify common facility details of training centre.

### Note:

- 1. All the common facility documents should be verified by Inspection Officer
- 2. Inspection officer should mandatorily upload three photos of common facilities.

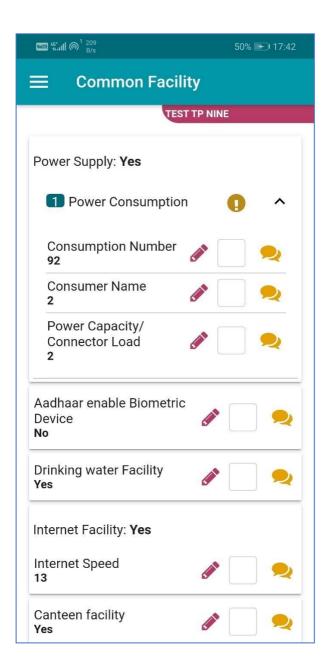

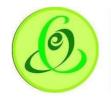

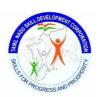

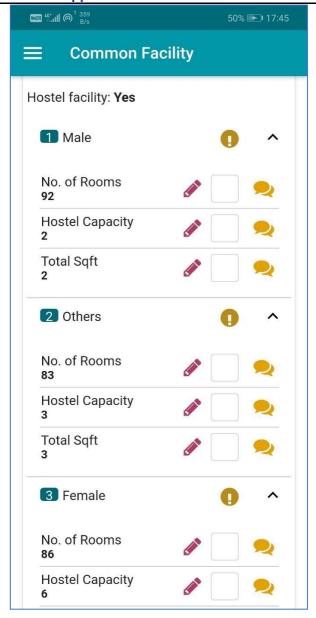

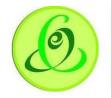

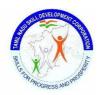

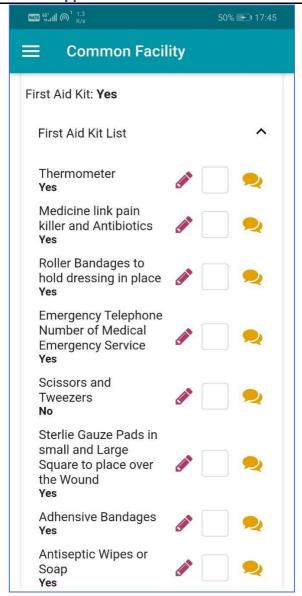

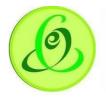

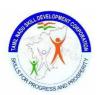

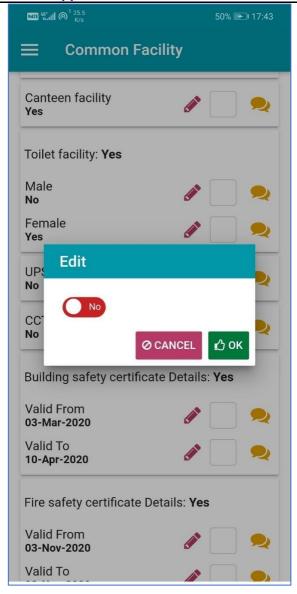

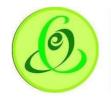

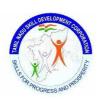

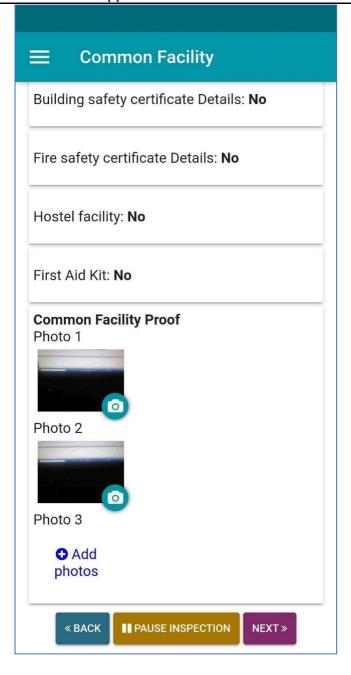

48

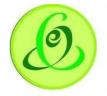

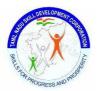

## **Uploaded Documents**

Inspection Officer should verify documents uploaded by Training Centre. If the verification fails, then Inspection Officer should upload one photograph of the specific page of the document.

**Note**: All the documents should be verified by Inspection Officer.

### Screen:

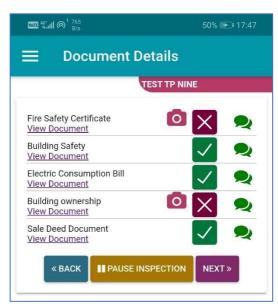

### Overall Job Role Outcome

Inspection Officer can view overall job role outcome that he has provided in proposed job role tab.

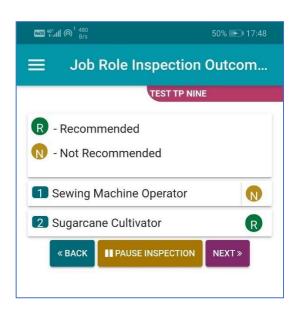

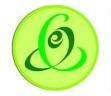

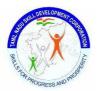

### Inspection Outcome

Inspection Officer should provide overall inspection outcome of Training Centre considering Training Infrastructure, Classroom, Laboratory, Equipment, Trainers, etc. This is not JobRole wise recommendation, but this is for overall quality of training centre.

#### Note

"Inspection Evaluation Marks – Proof" should capture photograph of each JobRole's evaluation score in the template shared by TNSDC.

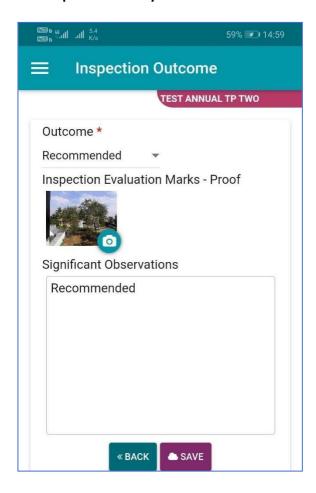

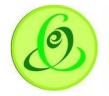

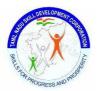

## Pause Inspection

Inspection officer can pause the inspection. Inspection officer's location will be compared with that of training centre location when resuming the inspection. If inspection officer's location is not within 500 meters, then inspection cannot be resumed.

**Note**: Data will be lost if current page's steps are not saved (Click on Next/ Back/ Previous will save the data) during pause inspection.

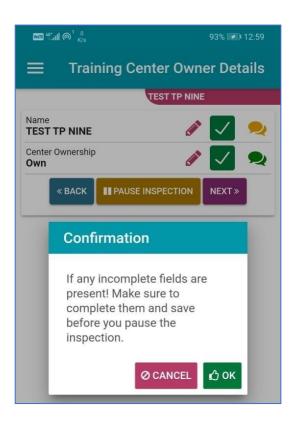

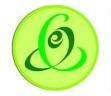

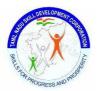

### Preview

Inspection officer will be able to review the inspection details before ending the inspection. If any details has to be modified, inspection officer can click on back and modify the inspected details or JobRole/ Training Centre recommendations. If all the details are ok, then inspection officer can click on End Inspection.

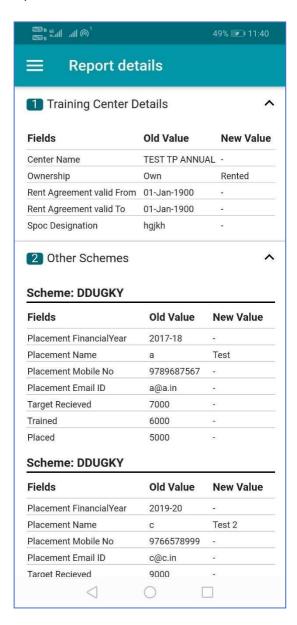

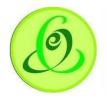

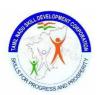

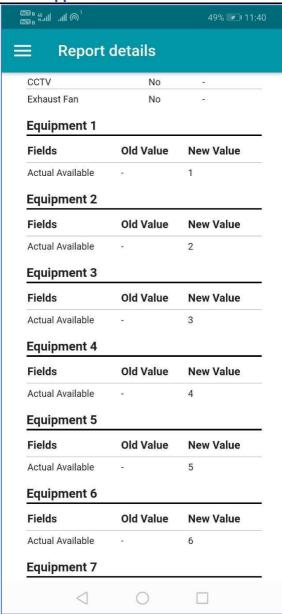

### **End Inspection**

Finally, inspection officer can stop the inspection. Inspection officer's location will be compared with that of training centre location. If inspection officer's location is not within 500 meters, then inspection cannot be ended. Once this condition is satisfied, the inspection will be ended.

### Note

- 1. During photo upload, time stamp will be captured.
- 2. Inspection officer can only capture the live photo, but he/ she cannot upload pictures available in the gallery.

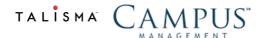

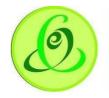

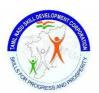

Viewing Cancelled Training Centre

Inspection Officer can view all the inspections whose inspection is cancelled by him/her.

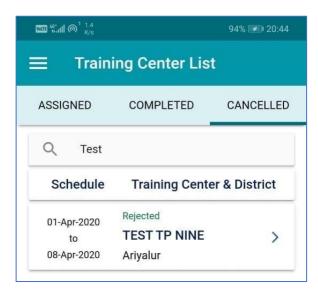

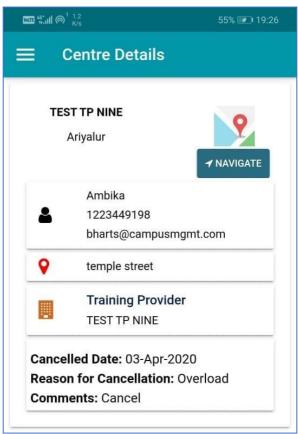

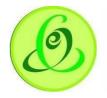

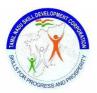

View Inspection Completed Training Centre

Inspection Officer can view all the inspections completed by him/her.

### Screen:

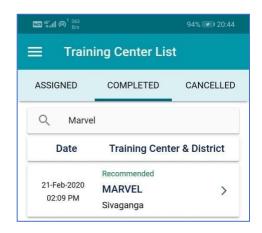

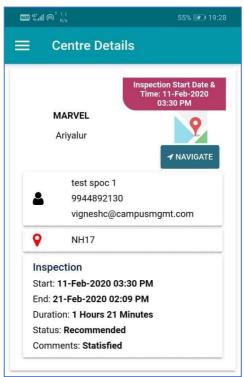

# Report - Training Centre Inspection

Inspection Officer will receive daily/ weekly/ monthly report as recommended by TNSDC to inspection officer's email id. There will not be any reports available in inspection app for download, instead, only scheduled reports will be sent to email id.

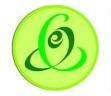

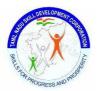

# Batch/ Surprise Inspection

Ongoing batches will be separately assigned by TNSDC for inspection. If batches are assigned, then only batch needs to be inspected and not training centre.

## **Assigned Inspection**

Here inspection officer can see all the batches that are assigned for inspection. Inspection officer can search the training centre by District or Training Centre Name or Scheduled Inspection Date.

### Note:

If user clicks on following

- Active For next 7 days: Then all the batch inspection scheduled from current date to next 7 days will be displayed in assigned inspection option. Batches should be inspected before the due date is expired. Inspection should be completed within 24 hours (i.e. 12am to night 11.59PM) else all the details will be reset, and officer should re-do the inspection again before due date.
- 2. **Scheduled after 7 days**: Then all the batch inspection scheduled after current date + 7 days will be displayed in assigned inspection option.
- 3. **Overall Pending**: Then all the batch inspection that are pending for inspection will be displayed in assigned inspection option.

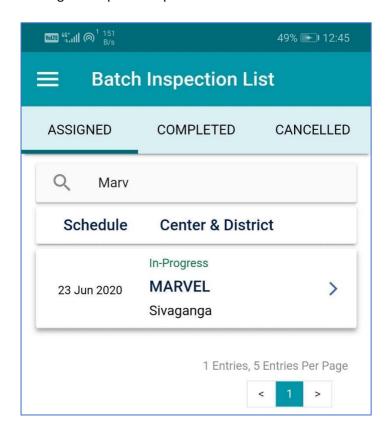

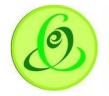

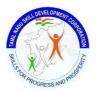

## View TC Details

If inspection officer clicks on any assigned training centre, then he/ she can view TP/TC details, view batch details, navigate to training centre location, start inspection, cancel inspection, resume inspection

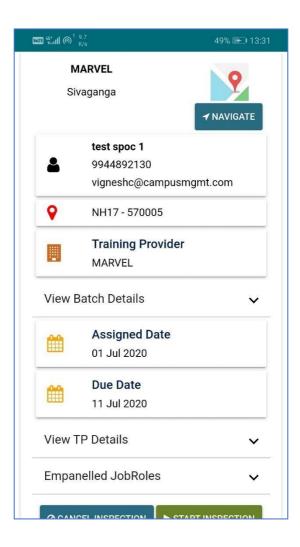

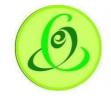

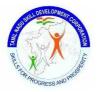

### View Batch Details

Inspection officer can view Batch Details such as Batch Name, Batch Start Date, Batch End Date, Assessment Date, Batch Start Time, Batch End Time, JobRole, etc.

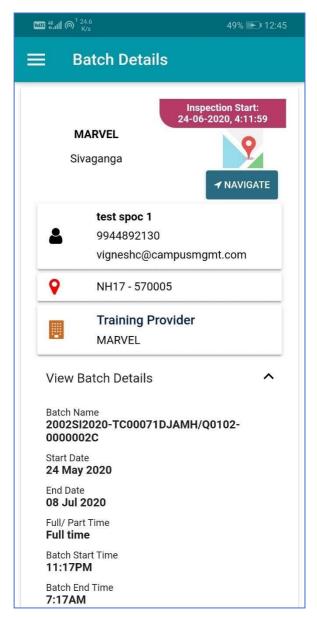

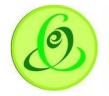

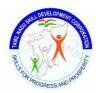

View TP Details

Inspection officer can view training provider details

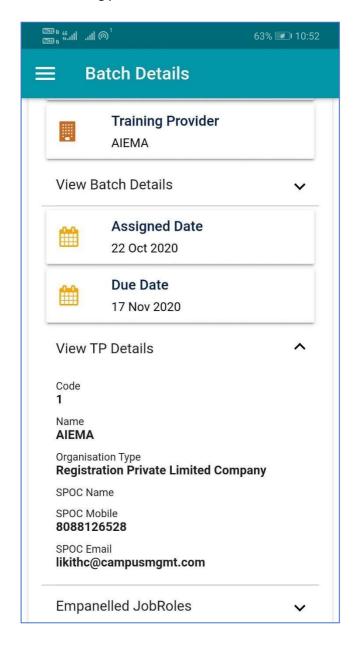

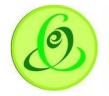

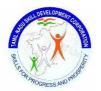

Empanelled JobRoles

Inspection officer can view all the empaneled JobRoles of training centre.

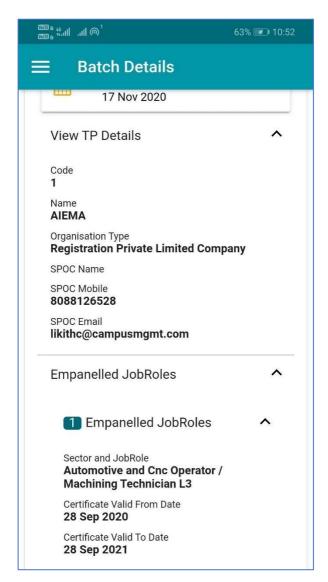

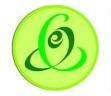

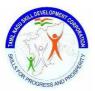

### **Start Inspection**

Inspection officer can click on **Start Inspection**. On start inspection, inspection officer's location will be compared with that of training centre location. If inspection officer's location is not within 500 meters, then inspection cannot be started. Once this condition is satisfied, all the batch details will be visible for inspection.

Note: Batches should be inspected before the due date is expired.

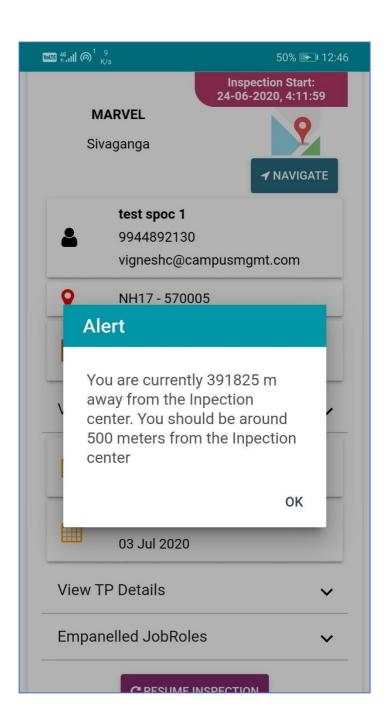

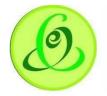

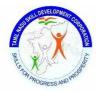

Trainer Details

Inspection officer must verify trainer details and mark if trainer is available or not with additional remarks.

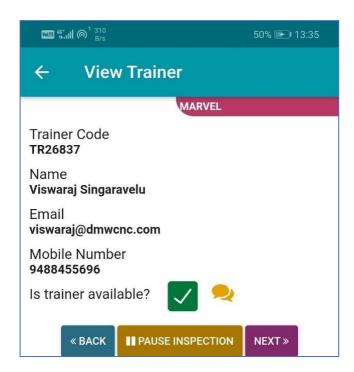

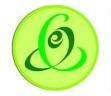

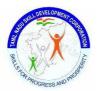

Candidate Details

Inspection officer must verify all the candidate details along with candidate photo, disability, etc. Also, officer can provide any additional remarks.

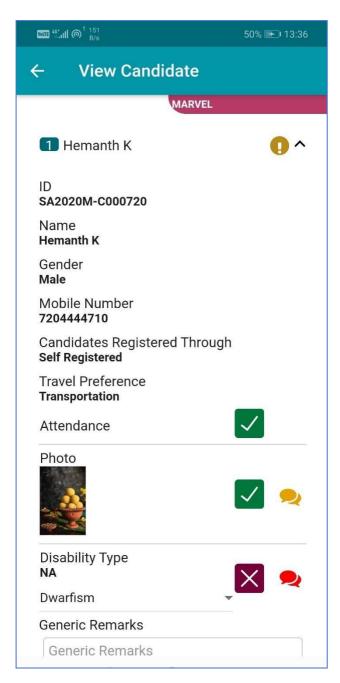

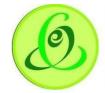

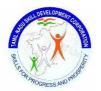

### **Photos**

Inspection officer must enter training photos, classroom photos and laboratory photos. Min photo required is one and maximum three

### Note:

- 1. During photo upload, time stamp will be captured.
- 2. Inspection officer can only capture the live photo, but he/ she cannot upload pictures available in gallery.

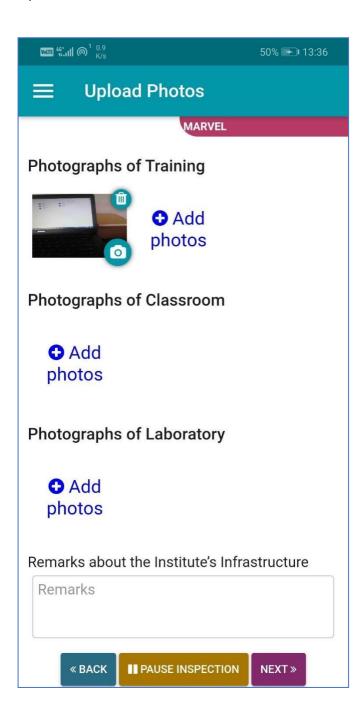

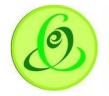

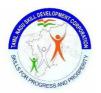

Environment

Inspection officer must answer questions about environment of training centre **Screen**:

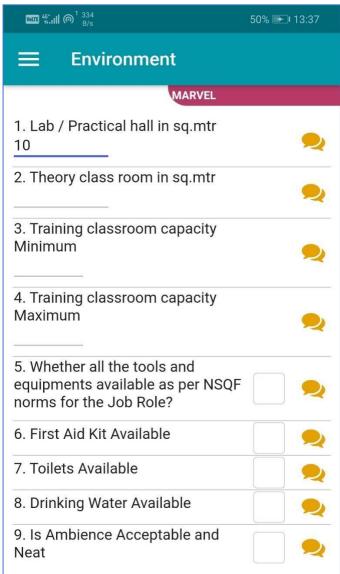

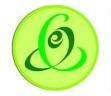

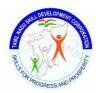

Exhibits and Power Supplies

Inspection Officer must provide answer about Exhibits and Power Supplies **Screen**:

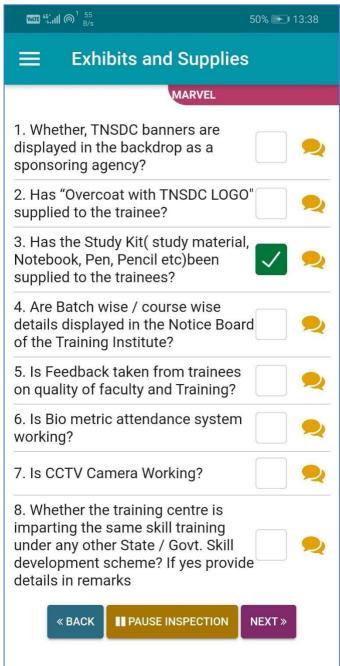

66

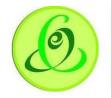

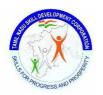

Trainee Interaction

Inspection Officer must interact with trainees and provide feedback received from them **Screen**:

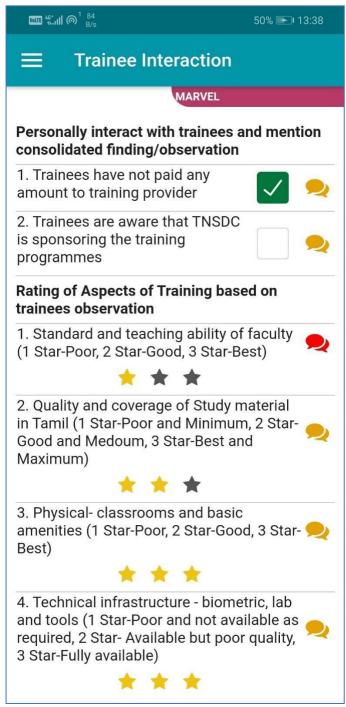

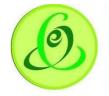

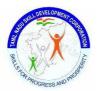

## Pause Inspection

Inspection officer can pause the inspection. Inspection officer's location will be compared with that of training centre location when resuming the inspection. If inspection officer's location is not within 500 meters, then inspection cannot be resumed.

**Note**: Data will be lost if current page's steps are not saved during pause inspection.

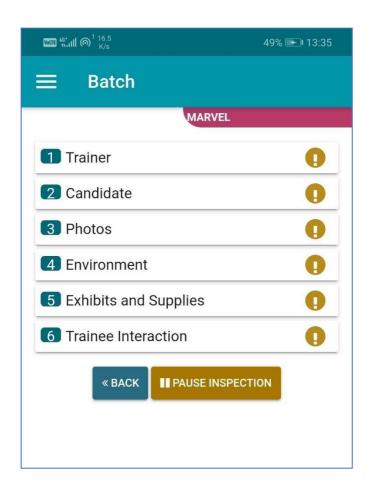

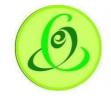

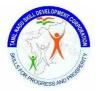

### **End Inspection**

Finally, inspection officer can stop the inspection. Inspection officer's location will be compared with that of training centre location. If inspection officer's location is not within 500 meters, then inspection cannot be ended. Once this condition is satisfied, the inspection will be ended.

### Note:

- 1. During photo upload, time stamp will be captured.
- 2. Inspection officer can only capture the live photo, but he/ she cannot upload pictures available in gallery.

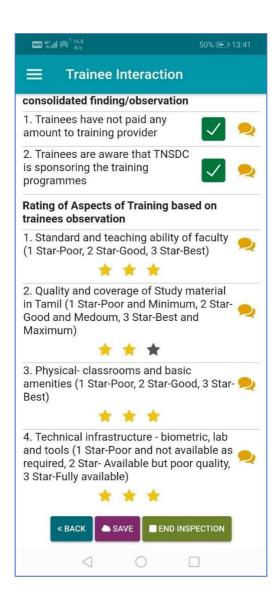

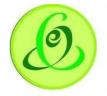

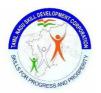

Cancel Inspection

Inspection Officer can cancel the inspection if he/ she is not available during scheduled inspection date

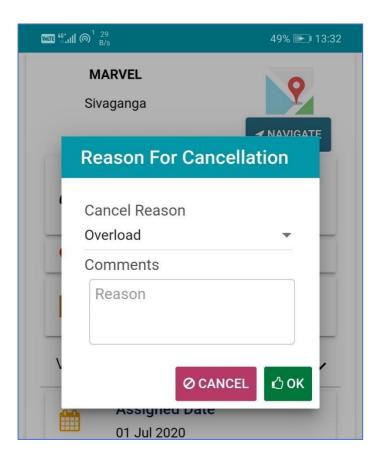

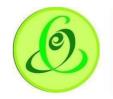

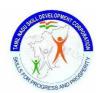

View Cancelled Batch

Inspection officer can view batch cancelled by him/ her

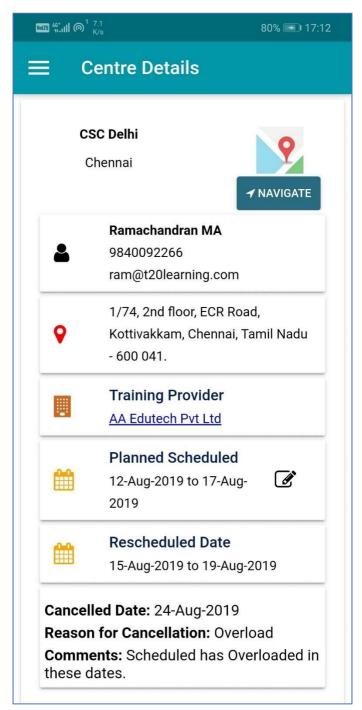

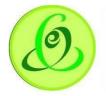

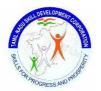

View Inspection Completed Batch

Inspection officer can view batches whose inspection is completed by him **Screen**:

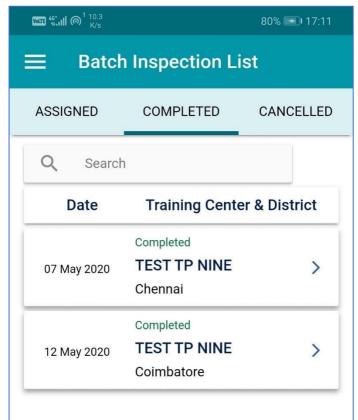

## Batch Centre Inspection report

Inspection Officer will receive daily/ weekly/ monthly report as recommended by TNSDC to inspection officer's email id. There won't be any reports available in inspection app, instead only scheduled reports will be sent to email id.

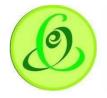

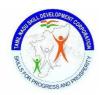

# Change Password

Inspection officer can change his/ her password.

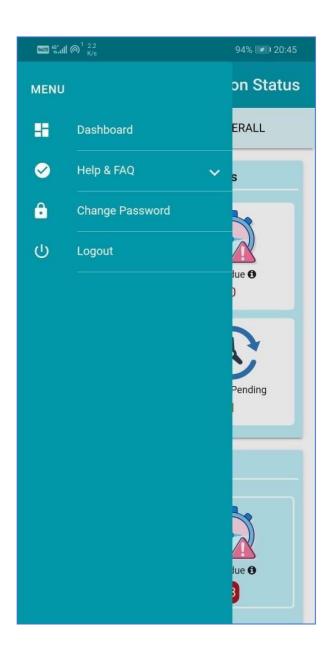

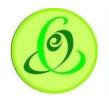

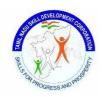

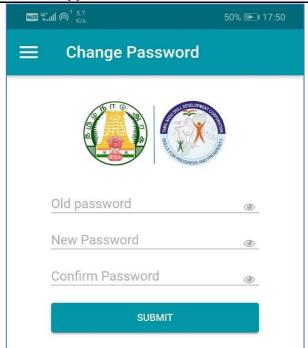

## **Details**:

| <u>Field</u>     | <u>Description</u>                                                    |
|------------------|-----------------------------------------------------------------------|
| Old Password     | Inspection Officer must enter current password                        |
| New Password     | Inspection Officer new password should have minimum 8 characters and  |
|                  | maximum of 15 characters with 1 Capital Alphabet, 1 Small Alphabet, 1 |
|                  | Number and 1 Special Character, e.g. Password@123                     |
| Confirm Password | Confirm password should be same as that of New Password.              |

# Logout

Inspection Officer can click on logout. He/ she will be logged out and navigated to login screen.

**Note**: Inspection Officer can login only at one device at a time.

# Support

Please feel free to contact us:

Email id : <a href="mailto:support@tnsdc.in">support@tnsdc.in</a>

Contact number : 044-22500107

Monday to Friday exclude Government holidays

(Timing 10.00 AM To 5.45 PM)